**October 22, 2022**

**Two-Factor Authentication Enhancement**

On Saturday, October 22, AGIIS was enhanced to require two-factor authentication to log into the AGIIS website. First level authentication is the successful entry of the AGIIS username and password. Second level authentication now requires the entry of a 6-digit One Time Password (OTP) that is sent to the email address associated with the AGIIS user's profile. The OTP will be valid for 15 minutes post generation. Users will only be required to provide a second-level authentication once per calendar day.

To log into the AGIIS website, enter your user name and password as shown below..

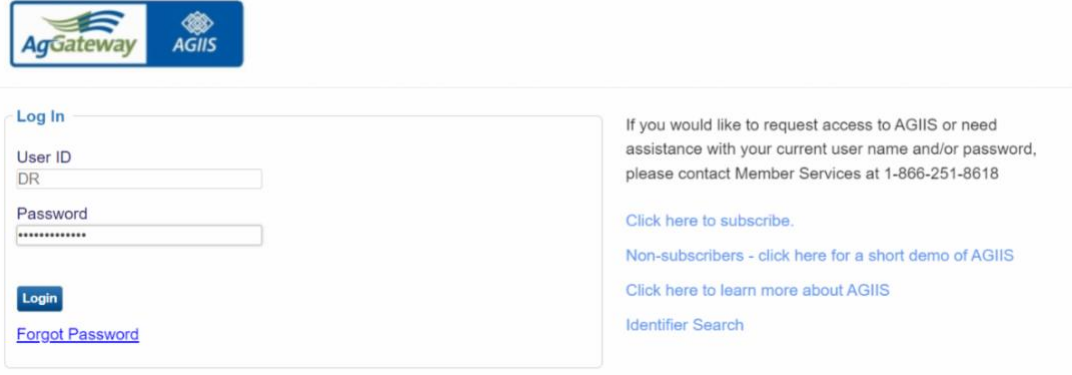

You will be presented the following system message notifying you to retrieve the 6-digit One Time Password (OTP) sent to your email address associated with your AGIIS user profile.

An email has been sent on your registered email id with OTP. Please enter the OTP to continue.

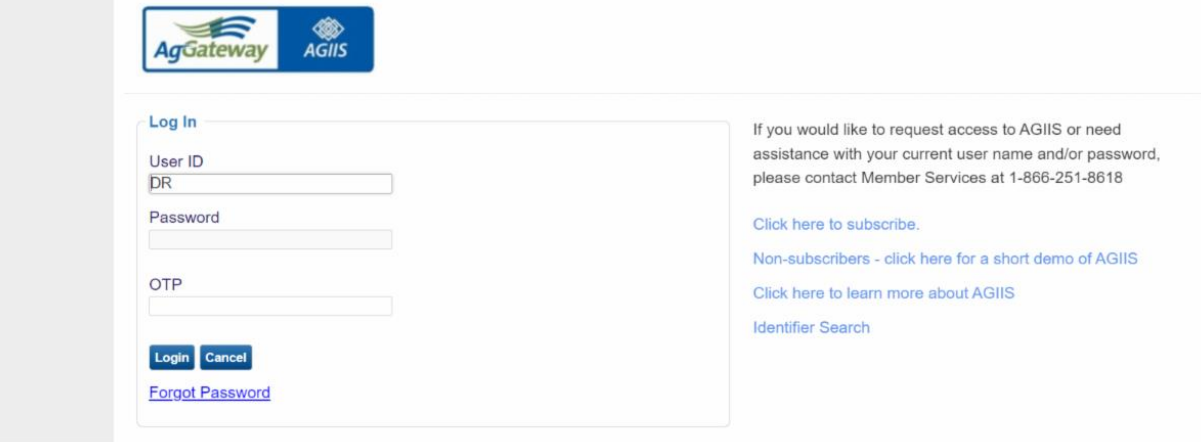

Locate the email from Member.Services@AgGateway.org, as shown below.

Hello DR, Use the follwing OTP to complete your login procedures: 762585 OTP is valid for next 15 minutes. If you have any question or need additional information about this email, please reach out to Member Services: 1-866-251-8618 or Member.Services@aggateway.org.

https://www.agiis.org

You may copy and paste the 6-digit OTP, or simply enter it into the OTP field. You will notice that the Password field is grayed out. You will not need to re-enter your password. Once the 6-digit OTP is entered, click the Login button

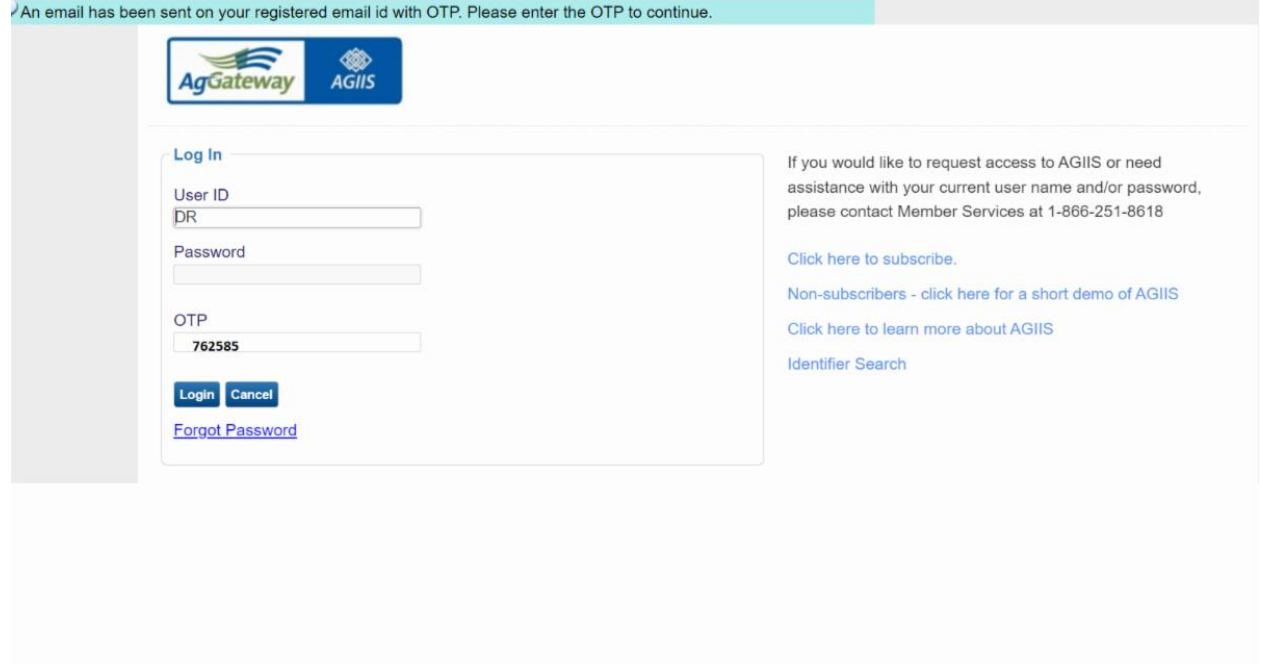

A successful login will take you to the AGIIS Home Page.

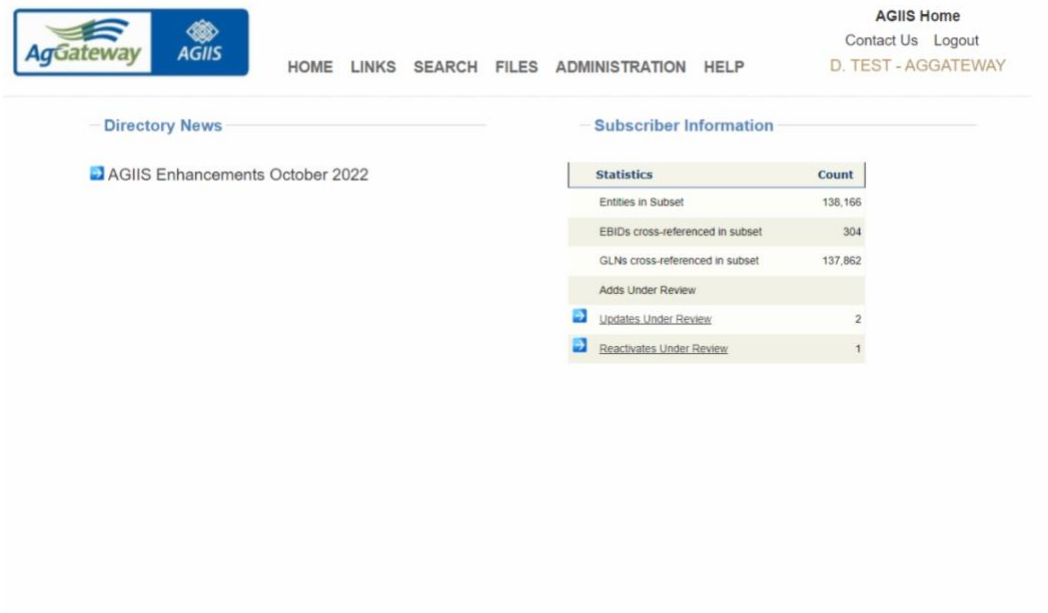

**October 1, 2022**

## **Entity Response Email Notification**

To strengthen AGIIS security, development is underway that will require users perform multi-factor authentication (MFA) to securely sign into the AGIIS database. Soon, users logging into AGIIS will be sent an email verification link to authenticate sign on.

In recent discussions surrounding MFA, the AGIIS Directory Oversight Committee (DOC) identified a concern using email as a second level validation. The concern is some subscribers use a generic or group email address on user accounts for various internal business purposes. For example, some subscribers may associate a generic or group email address to all their user profiles so that email notifications regarding AGIIS Add, or Update transactions are sent to one email address for review, instead of having them sent to the user's business email account. The DOC came up with a solution that led to the enhancement **Entity Response Email Notification**.

The Entity Response Email Notification enhancement was applied to the production environment on October 1. This enhancement allows subscribers to add their generic or group email address to their subscriber profile page in a new field labeled, "Entity Requests". When this field is populated, email notifications related to an AGIIS Add or Update transaction will be sent to this address. If this field is left blank, emails will be routed to the user's email address associated with their AGIIS user profile.

To update this field, a user must have the "My Subscriber Profile" option located under the "Administration" tab as shown below.

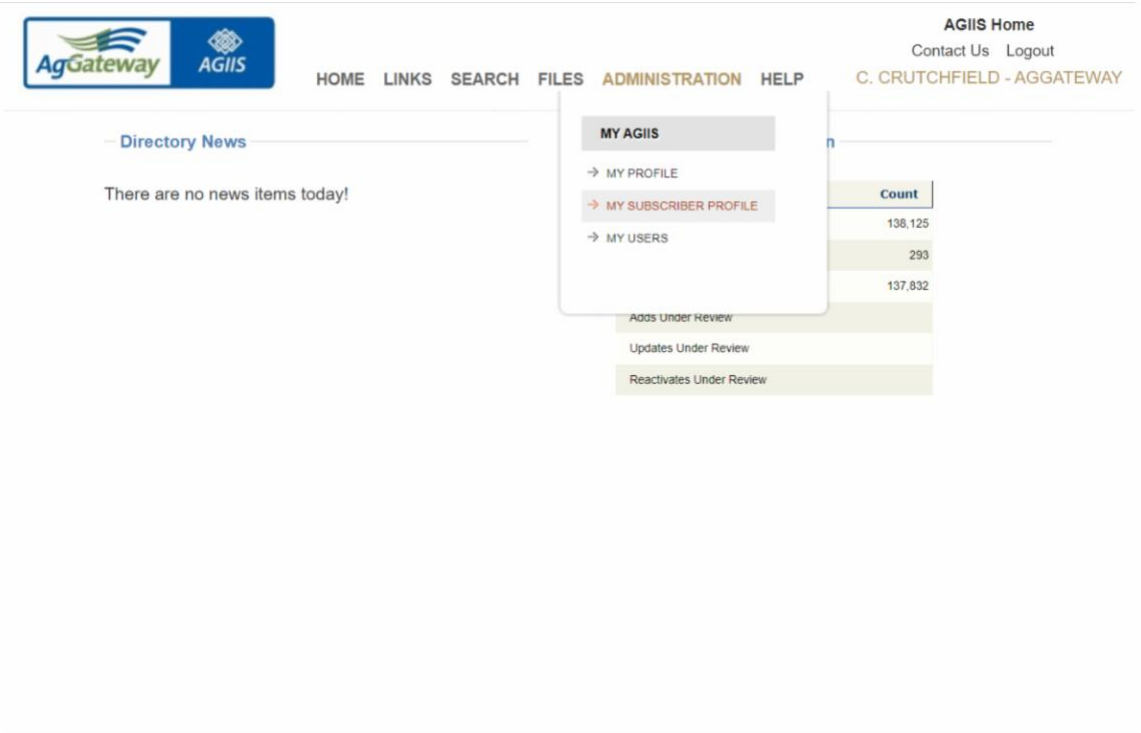

On the Subscriber Profile page below, one or more e-mail addresses may be added to the "Entity Requests" field. Multiple email addresses should be separated with a semi-colon. If this field is populated, emails relating to an Add or Update request will be sent to the address or addresses populated. If this field is left blank, emails will be routed to the user email associated with the user that submitted the request.

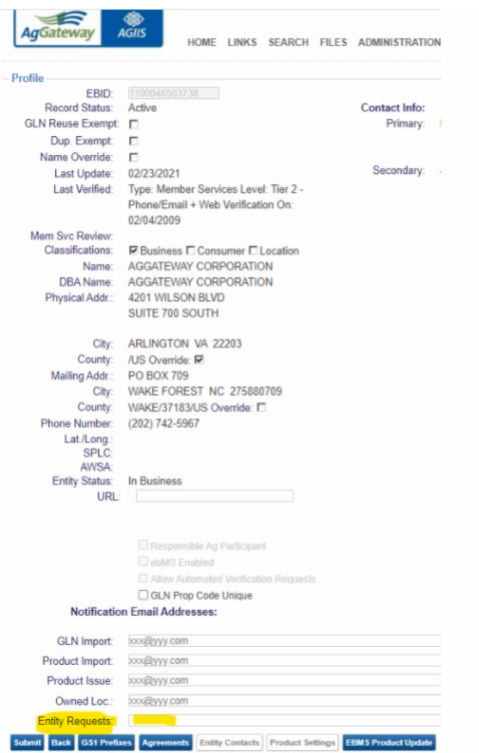

#### **April 9, 2022**

### **AGIIS Password Management Enhancement**

AGIIS was enhanced to require stronger user passwords, and to allow users to reset a forgotten password.

New passwords must contain the following criteria:

- 1 Upper-Case Letter
- 1 Lower-Case Letter
- 1 Number
- 1 Special Character
- No Spaces
- Between 8 and 20 Characters

The first time a user logs into AGIIS, they will be required to select three security questions and responses. Responses are case sensitive. Steps to create these security questions are detailed below.

#### **Setting Security Questions**

- 1. Log into AGIIS with your username and password
- 2. You will be presented with the screen below
- 3. Use the dropdown to select a security question for question #1
- 4. Provide an answer to security question #1.
	- a. Answers to security questions are case sensitive. For example, if the answer you provide is "Kansas City", when asked to answer a security question later, "Kansas" and "City" must be capitalized to pass validation.
- 5. Repeat for security questions #2 and #3
- 6. Click Save

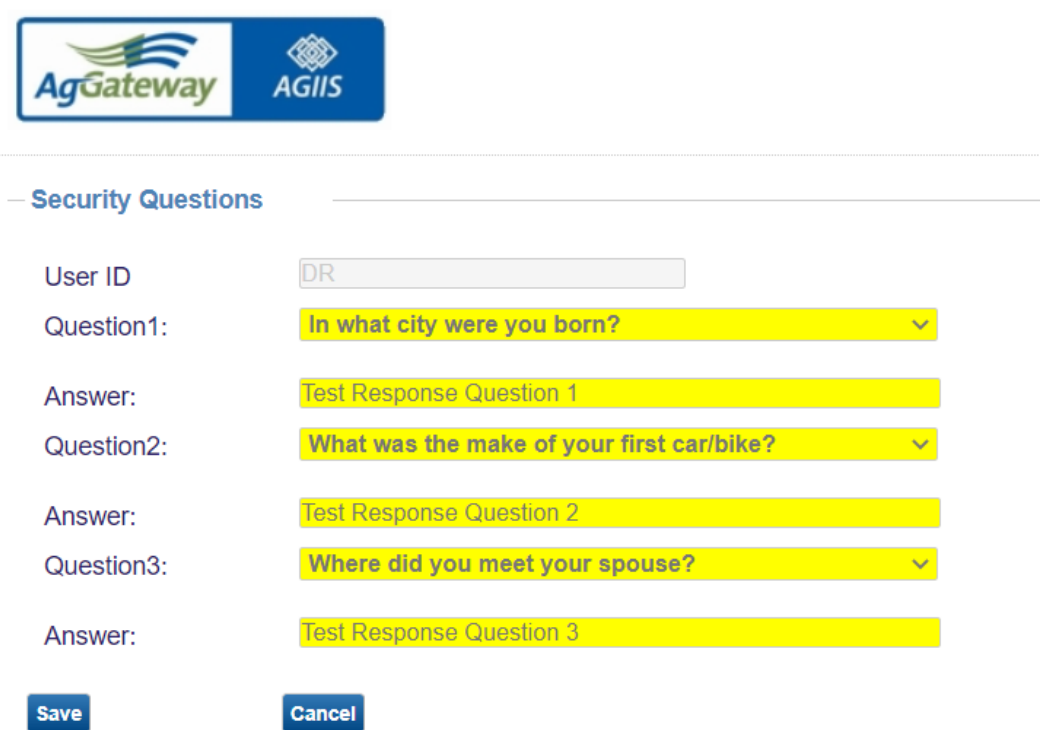

#### **Steps to Strengthen an Existing Password**

- 1. Log into AGIIS
- 2. Hover over the "Administration" tab
- 3. Click on "My Profile"
- 4. Enter New Password
	- a. Password Strength is indicated in Upper Left-hand corner. Best practice is to create a strong password.
- 5. Confirm Password
- 6. Click Submit

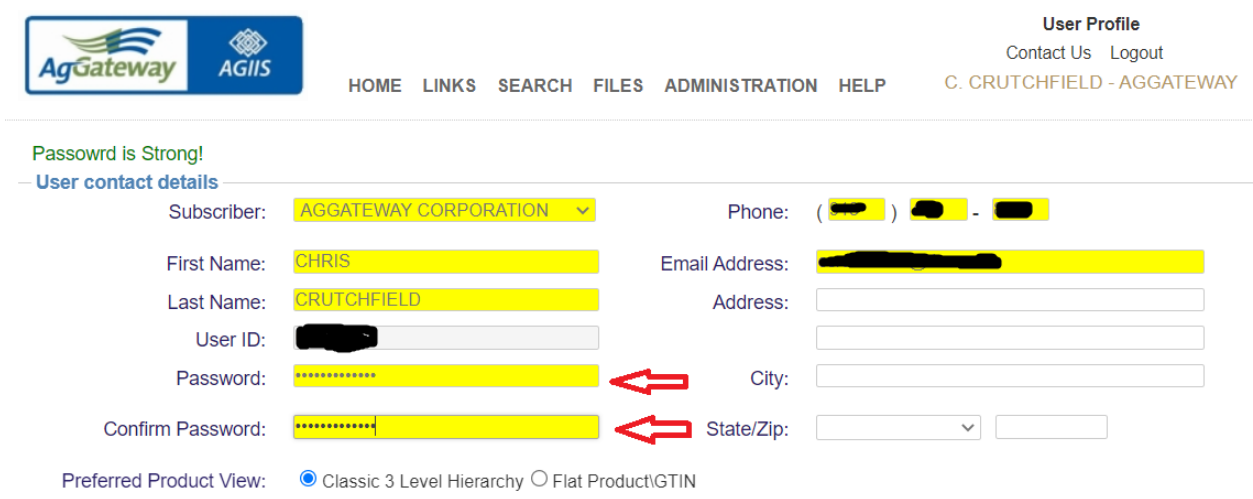

Once password is accepted and updated, an email confirmation is sent to the email address on file for the user letting the user know that their password was updated.

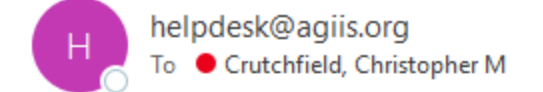

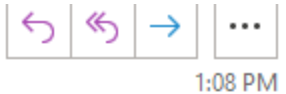

A password has been changed for your account: CHRISC

If these credentials are being used to access AGIIS SOAP based web services, please remember to update your internal system with the updated password if necessary.

If you have any question or need additional information about this email, please reach out to Member Services: 1-866-251-8618 or Member.Services@aggateway.org.

https://www.agiis.org

New functionality was added to allow a user to reset a password if it is forgotten.

#### **Steps to Reset Password (Forgotten Password)**

- 1. Visit AGIIS.org
- 2. Click on the Forgotten Password Link
- 3. Enter your User ID and click "Go"
- 4. Your 3 security questions will populate
- 5. Answer all three security questions
- 6. Click "Verify Answers" button
- 7. Check your email for a password reset link
- 8. Enter new password
- 9. Confirm new password

# 10. Click "Save"

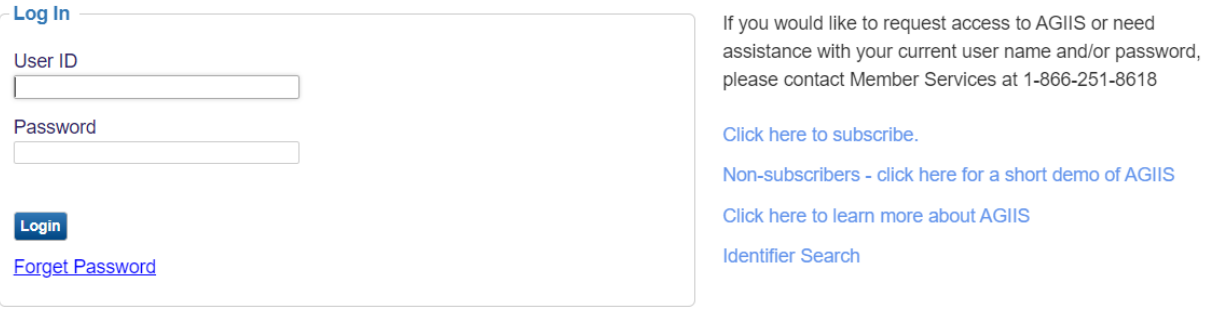

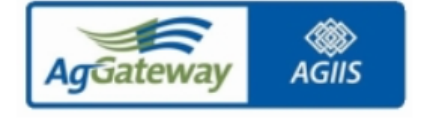

# - Security Questions

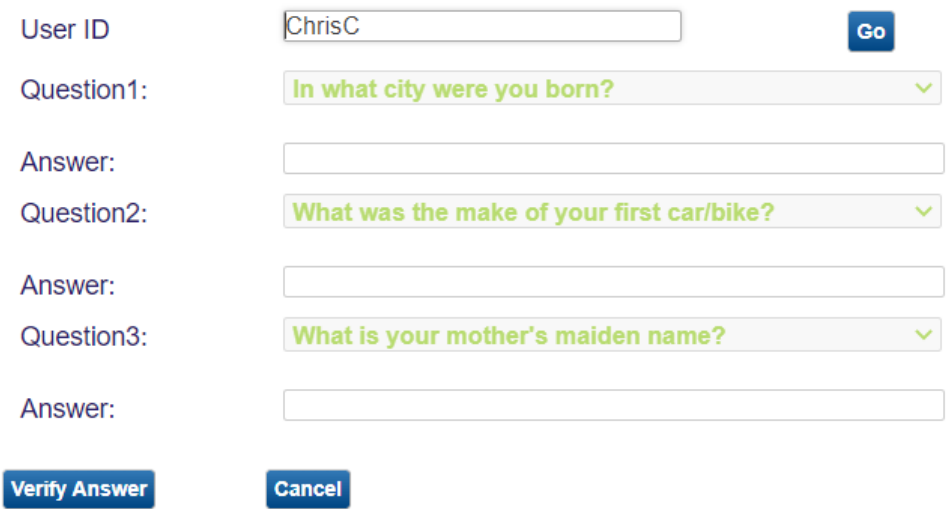

A password reset has been requested for your account: CHRISC

The link to reset your password is below. The link is valid for next 24 hours.

## Reset password

If these credentials are being used to access AGIIS SOAP based web services, please remember to update your internal system with the updated password if necessary.

If you have any question or need additional information about this email, please reach out to Member Services: 1-866-251-8618 or Member.Services@aggateway.org.

https://www.agiis.org

**Save** 

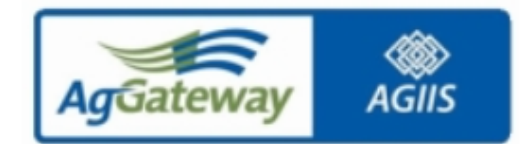

Cancel

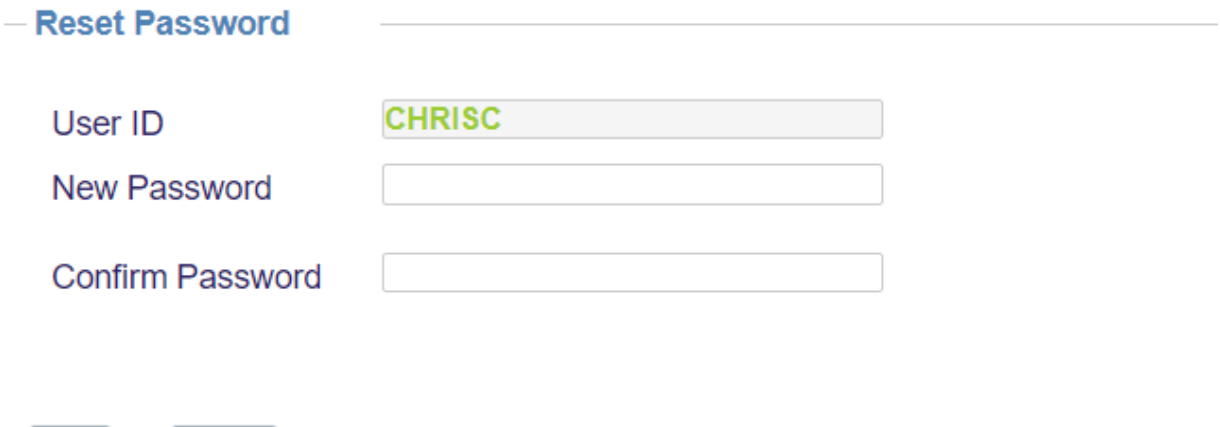

## **February 5, 2022**

### **PCR 238 – AGIIS API INTEGRATION to MyAgGateway (AgGateway's Association Management System)**

To help streamline the AGIIS billing process and help facilitate AGIIS reporting, PCR 238 was implemented on February 5, 2022. This solution integrates MyAgGateway's API's into AGIIS for certain fields already in AGIIS prior to the enhancement, as well as additional data elements added as part of this enhancement. On a nightly basis, AGIIS will capture the data elements in AGIIS listed below and populate them within MyAgGateway (New data elements added to AGIIS because of this PCR are indicated below):

One requirement of this enhancement is to display a subscriber's Authorized Vendor name and contact information so that it can be pushed into MyAgGateway. To accommodate this request, a new data table, AUTH\_VNDR was created to capture Vendor Name, Contact Name and Email Address. A new link was added to the AGIIS Administrator menu named "Authorized Vendors." There is also a new Search page, Results page, and Add/Edit page to support this functionality.

- 1. AGIIS Active/Inactive Flag
- 2. GLN Global Location Number
- 3. Subscriber Type
- 4. AGIIS Business Name
- 5. AGIIS DBA Name
- 6. AGIIS Primary Contact
- 7. Primary email address
- 8. AGIIS Secondary Contact
- 9. Secondary email address.
- 10. Subset Size (Small, Medium, Large) New Data Element
- 11. GLN Subset Count
- 12. EBID Subset Count
- 13. Authorized Vendor Name New Data Element
- 14. Authorized Vendor Contact New Data Element
- 15. Authorized Vendor Contact Email Address New Data Element

# **July 2, 2022**

# **Member Services Request, "Reviewed" Enhancement**

On Saturday, July 2, AGIIS was enhanced to include a new data element, **Member Services Review Date**, shown on the Entity View and history pages as, "Mem Svc Review Date". This new data element was requested by the Directory Oversight Committee to provide subscribers additional insight on an entity record.

Today, subscribers may request that Member Services perform Verification, either by phone or internet search, to validate entity demographics. This is a fee-based service that must be requested by a subscriber. The verification type and date is displayed on the entity record.

There are times when Member Services performs a review of an entity **even when Verification is not requested.** For example, when a company is bought out, or goes out of business, Member Services may call the location or perform internet research before accepting or declining the update. Other times, Member Services may use online resources, like Whitepages.com, or USPS.com to verify who resides at an address or to validate an address. The Directory Oversight Committee felt it would be beneficial to know when this type of review was performed. The Member Services Review Date enhancement addresses this requirement.

The AGIIS Entity View page, showing the new data element, is displayed below. This record shows that Member Services performed a review of the entity on June 17, 2022 at 10:08 AM.

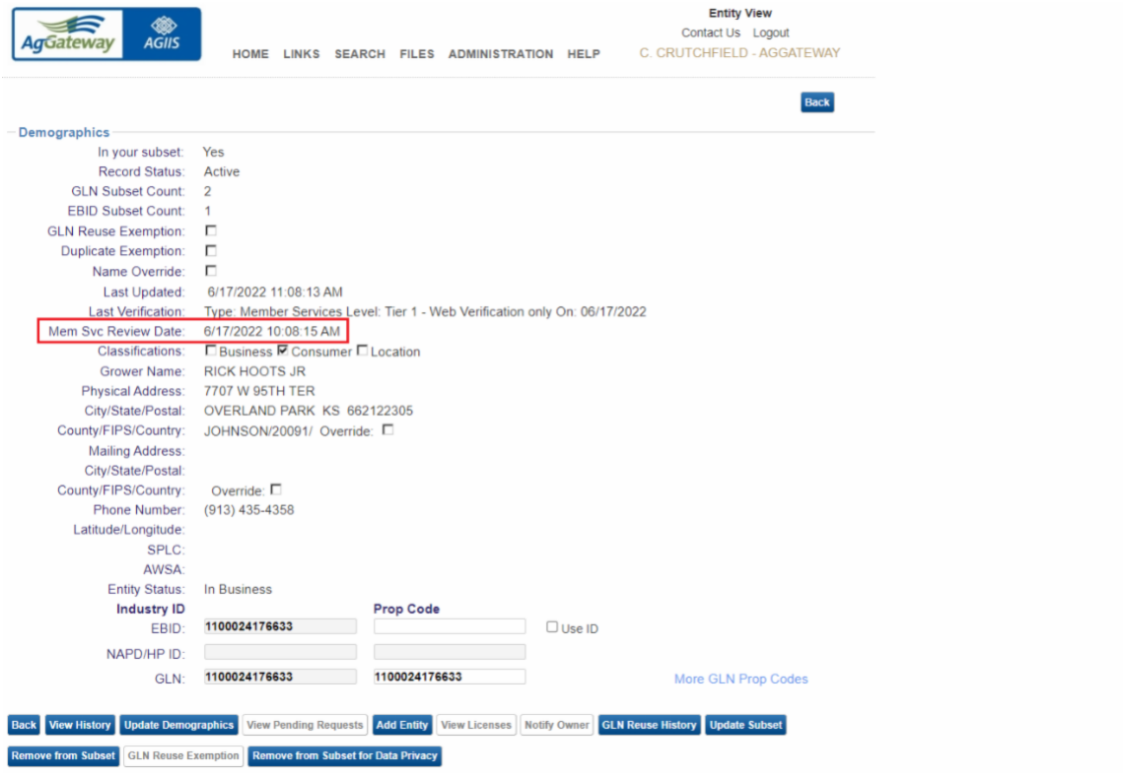

Below is the History page from this same entity. As shown, the Member Services Review Date also displays in Entity History.

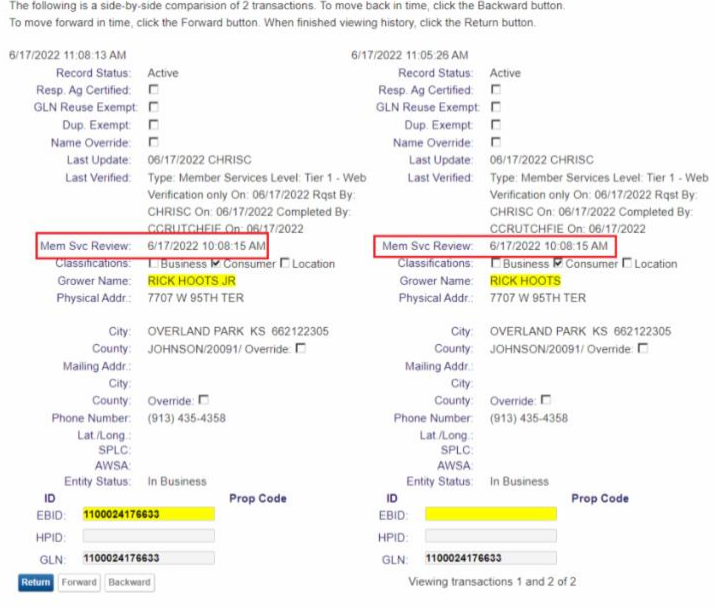

# **Subscriber Impact**

AGIIS Update Extracts, Subset Extracts, and Bulk Submission Return files will contain this new data element. If your organization consumes these files, you will need to account for the new data element.

Consumers of XML file formats that wish to consume the Member Services Reviewed Date data element will need to re-validate their XML schema as the schema has been updated with this enhancement. **Subscribers wishing to revalidate their schema can do so in AGIIS by clicking on the "Files" Menu, then "Validate XML."**